# フルアップグレード方式によるISEのアップグレ ード

## 内容

概要 前提条件 要件 使用するコンポーネント サポートされるパス Split Upgradeによる完全アップグレードの比較 分散導入におけるスプリット・アップグレード方式によるノード・アップグレードの順序 分散導入におけるフルアップグレード方式によるノードアップグレードのシーケンス スプリット・アップグレード方式に対するフル・アップグレードの利点 フルアップグレードフロー UIのアップグレード ウェルカムページ **Checklist** アップグレードの準備 アップグレードのステージング アップグレードノード 要約 ヘルスチェック アップグレード後の作業 問題と解決策

## 概要

このドキュメントでは、フルアップグレード方式を使用して、既存のISE導入をバージョン2.7か ら3.1にアップグレードする方法について説明します。また、ヘルスチェック機能を使用して、導 入の潜在的な問題を検出して修正する方法も含まれます。従来のアップグレード方式はSplit Upgradeと呼ばれるようになり、Full Upgrade方式が推奨されていない場合は、代替オプションと して使用できます。

## 前提条件

### 要件

次の項目に関する知識があることが推奨されます。

- Identity Services Engine (ISE)
- さまざまなタイプのISE導入を説明するために使用される用語の理解

### 使用するコンポーネント

このドキュメントの情報は、次のソフトウェアとハードウェアのバージョンに基づいています。

- ISE、リリース2.7、パッチ4
- ISE、リリース3.1

このドキュメントの情報は、特定のラボ環境にあるデバイスから作成されたものです。このドキ ュメントで使用するすべてのデバイスは、クリア(デフォルト)な設定から開始しています。本 稼働中のネットワークでは、各コマンドによって起こる可能性がある影響を十分確認してくださ い。

注:この手順は、他のISEバージョンと同じか、同じです。特に明記されていない限り、 2.6以降では、ISEソフトウェアリリース3.1以降にアップグレードするために、これらの手 順を使用できます。

## サポートされるパス

ISE 3.1への完全なアップグレードは、

- ISE 2.6パッチ10以降
- ISE 2.7パッチ4以降
- ISE 3.0パッチ3以降

ISE 3.1へのスプリットアップグレードは、ISE 2.6以降のバージョンからサポートされており、パ ッチの有無は問いません。

# Split Upgradeによる完全アップグレードの比較

### 分散導入におけるスプリット・アップグレード方式によるノード・アップグレード の順序

新しいバージョンにアップグレードするには、完全分散型の導入に最低5つの手順が必要です。

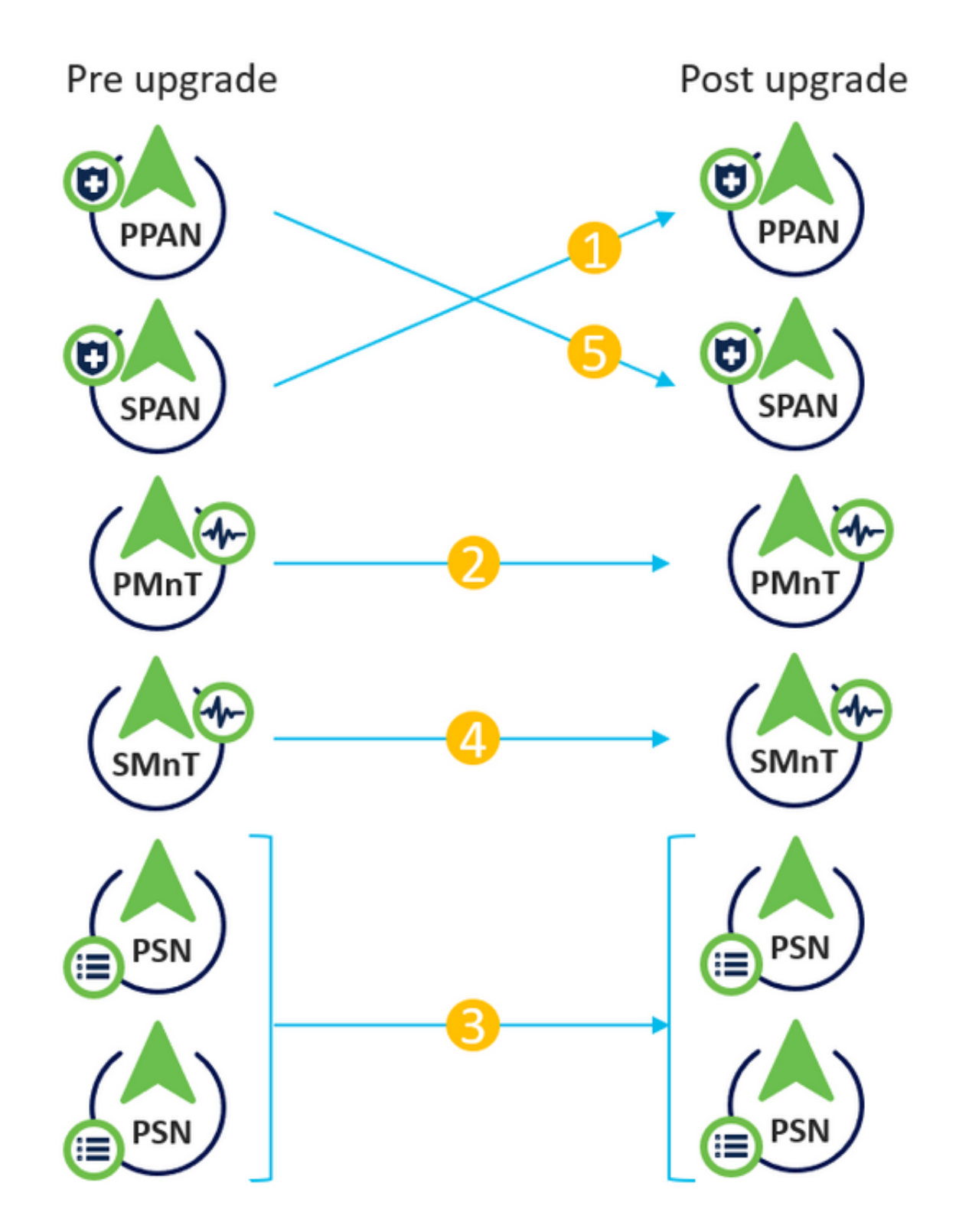

各ステップで約240分を考慮すると、このアップグレードプロセスの合計には240\*5分= 20時間か かります。

## 分散導入におけるフルアップグレード方式によるノードアップグレードのシーケン ス

新しいバージョンにアップグレードするには、完全分散導入に必要な手順は2つだけです。

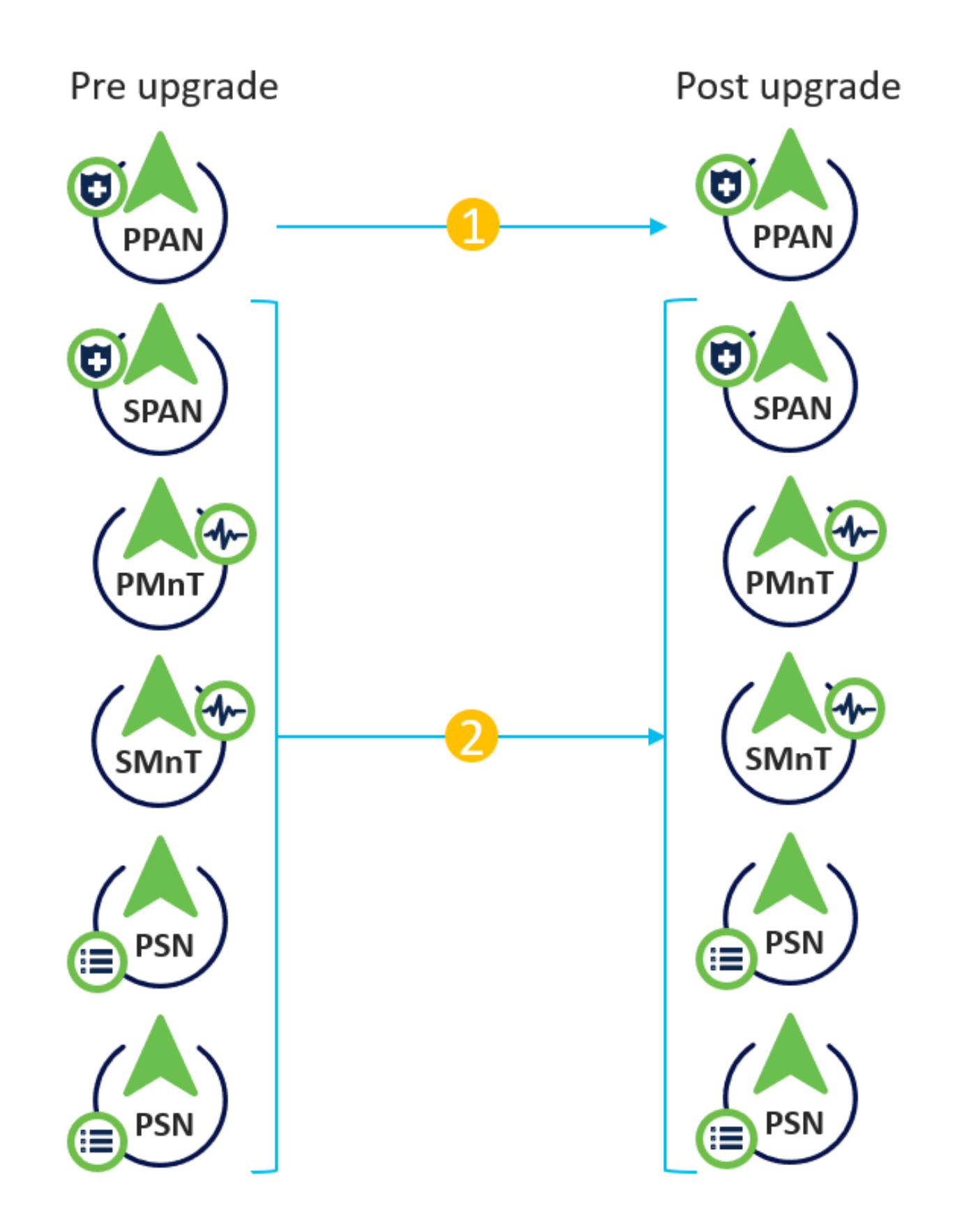

繰り返しますが、各ステップで約240分を考慮すると、アップグレードプロセス全体が240\*2分= 8時間に短縮されます。

## スプリット・アップグレード方式に対するフル・アップグレードの利点

• フルアップグレード方式では、ノードが並行してアップグレードされるため、全体的なアク ティビティにかかる時間が短縮されます。一方、スプリットアップグレード方式は、メンテ ナンス期間が長い状態で適切に計画する必要があります。

- 完全アップグレード方式は、アップグレードシーケンスの点で手間がかからないため、わず か2ステップで実行できます。Split Upgradeメソッドでは、アップグレードプロセスを開始す る前に、ノードを適切に順序付ける必要があります。
- フルアップグレード方式では、アップグレード前と同じロールとペルソナが保持されます。 Split Upgradeメソッドは、アップグレードされたバージョンのプライマリおよびセカンダリ の管理者ロールを切り替えます。
- アップグレードプロセス中の導入関連の変更に伴うAPIの依存関係をなくすことで、フルアッ プグレード方式の障害ポイントが削減されました。
- フルアップグレード方式では、プライマリ管理ノードがアップグレードのためにダウンした 場合に、セカンダリ管理ノードからアップグレードステータスを追跡できます。これは、 Split Upgrade方式では不可能です。
- アップグレード後のパッチのインストールは自動化され、フルアップグレード方式のオプシ ョンとして提供されます。

注意:すべてのPSNが同時にダウンしてアップグレードされるため、完全なアップグレード には完全なダウンタイムが必要です。アクティビティがスケジュールされたメンテナンス時 間帯に計画されていることを確認します。

# フルアップグレードフロー

このドキュメントでは、4ノード展開のアップグレードフローを示します。2ノードまたは他のマ ルチノード展開では、プロセス全体は同じです。

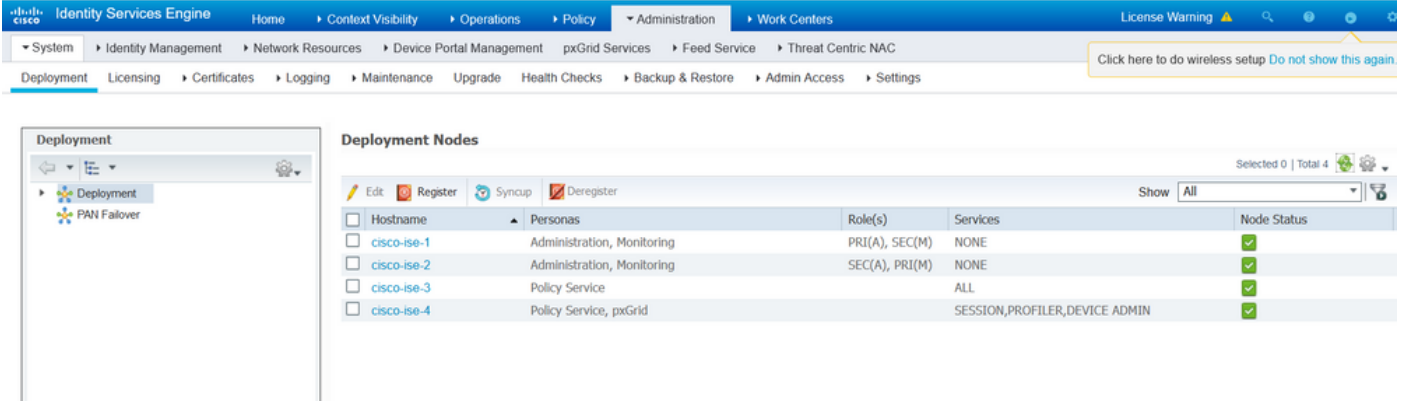

### UIのアップグレード

図に示すように、[Administration] > [System] > [Upgrade]に移動してアクティビティを開始します  $\sim$ 

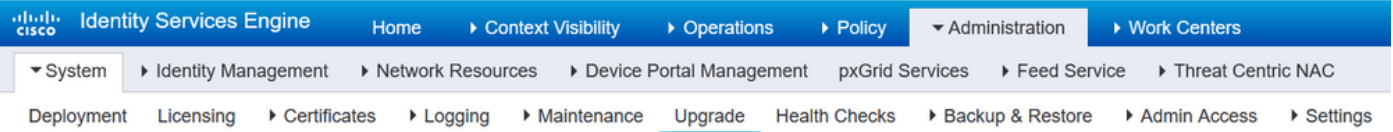

### **Upgrade Selection**

Select the upgrade process you want to carry out:

1. Full upgrade is a multi-step process that enables a complete upgrade of your Cisco ISE Deployment. This will upgrade all nodes in parallel so services will be down during the upgrade with this option. This is intended to upgrade the deployment as quickly as possible.

2. Split upgrade is a multi-step process that enables the upgrade of your Cisco ISE Deployment while allowing services to remain available during the upgrade process for end-users and administrators. This may require changes to the network or load balancers to ensure there are available nodes to service authentications. Uptime is accomplished by upgrading nodes in batches and is the option to limit downtime while taking longer than full upgrade.

Before you begin an upgrade process, check that all your Cisco ISE software is stable by performing the required Health Checks.

**O** Full Upgrade

○ Split Upgrade

**Start Upgrade** 

注:スプリットアップグレード方式だけが、ISE 2.6パッチ9以下、ISE 2.7パッチ3以下、お よびISE 3.0パッチ2以下でサポートされています。デフォルトでは、これらのバージョンの [Split Upgrade]ウィンドウが開きます。スプリット・アップグレード・プロセスについては 、<br>ここから参照<u>できます</u>。[フルアップグ**レード]ラジオボタン**を選択し、[アップグレードの 開始]をクリックします。

## ウェルカムページ

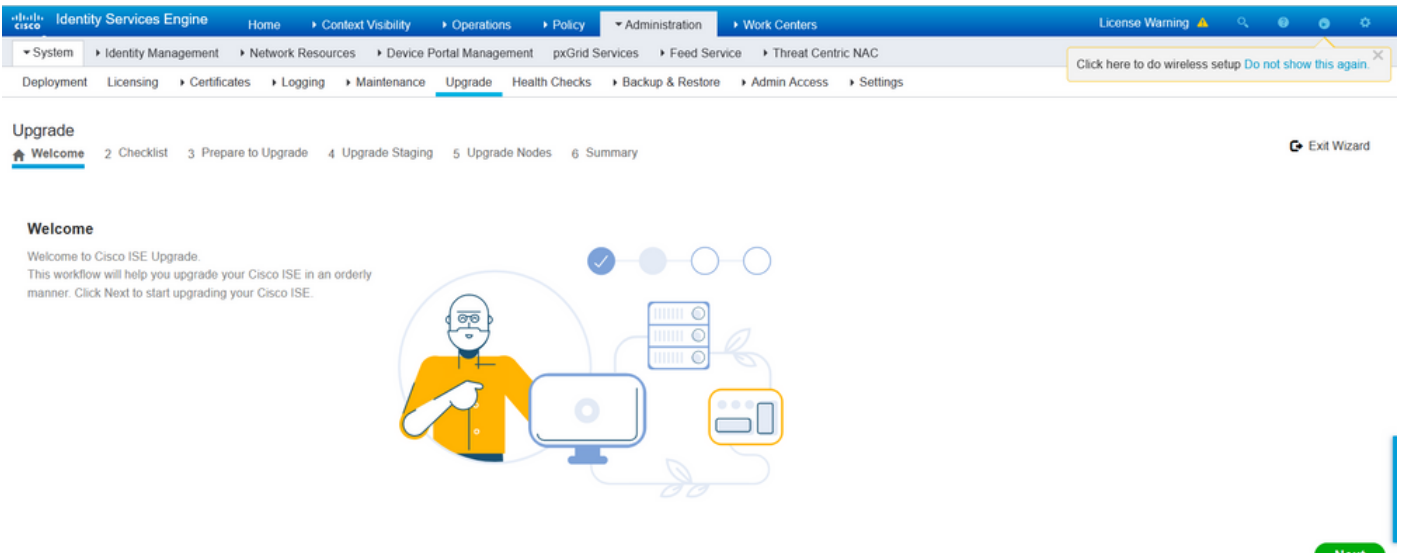

ウェルカムページウィザードで、[Next]をクリックして、次に進みます。

### **Checklist**

さらに進む前に、チェックリストを確認し、タスクを完了してください。

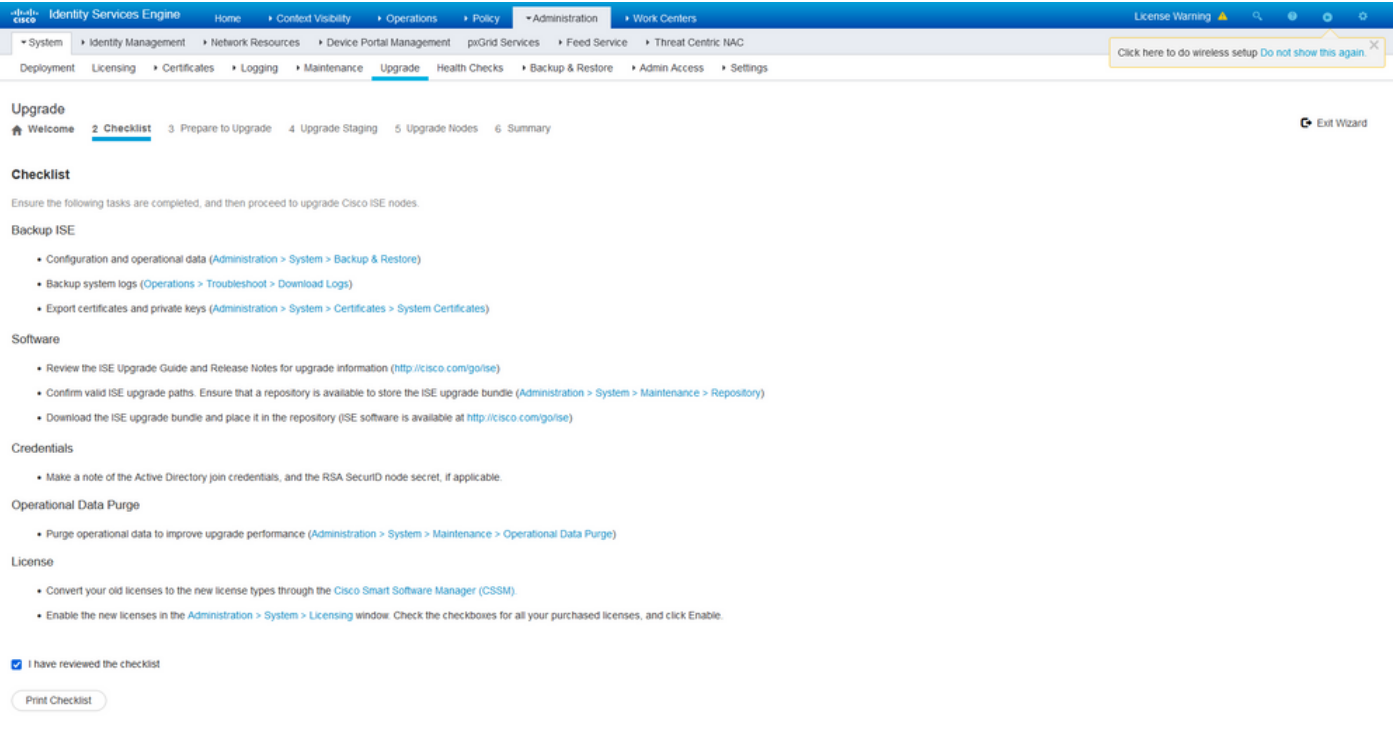

チェックリストを確認したことを示すチェックボックスをオンにし、[次へ]をクリックします。

Back Next

## アップグレードの準備

アップグレード前の完全な導入時にプレチェックが実行され、結果がこのページに表示されます 。チェック以外に、このステップでは、すべてのノードにアップグレードバンドルがダウンロー ドされ、オフラインデータアップグレード(ODU)がセカンダリ管理ノードで実行されます(これは 、Split UpgradeメソッドのUpgrade Readiness Tool(URT)シミュレーションに類似しています)。

アップグレードバンドルは、[Cisco](https://software.cisco.com/download/home/283801620/type/283802505/release/3.1.0) Software Downloadページからダウン[ロードする予定です](https://software.cisco.com/download/home/283801620/type/283802505/release/3.1.0)。

 $+ \vee$  F 11-Aug-2021 12607.68 MB Upgrade bundle for upgrading ISE version 2.6, 2.7, 3.0 to 3.1. This is a signed bundle for image integrity. ise-upgradebundle-2.6.x-3.0.x-to-3.1.0.518.SPA.x86 64.tar.gz Advisories [7]

アップグレード前チェックを実行するには、アップグレードバンドルが配置されているリポジト リ名を選択します。[バンドル(Bundle)]ドロップダウンボックスから、アップグレードバンドルフ ァイル名を選択します。

注:フルアップグレード方式では、アップグレード後の自動パッチインストールも導入され ます。パッチファイルは、アップグレードバンドルと同じリポジトリに配置し、自動パッチ インストールが必要な場合は、ドロップダウンからパッチファイル名を選択できます。

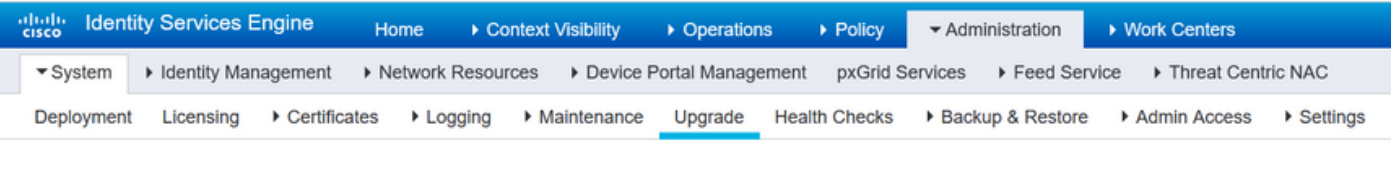

#### Upgrade

2 Checklist **合** Welcome 3 Prepare to Upgrade 4 Upgrade Staging 5 Upgrade Nodes 6 Summary

#### **Prepare to Upgrade**

From the following drop-down lists, choose the required repository, upgrade software bundle, and patch file. Then, click Start Preparation.

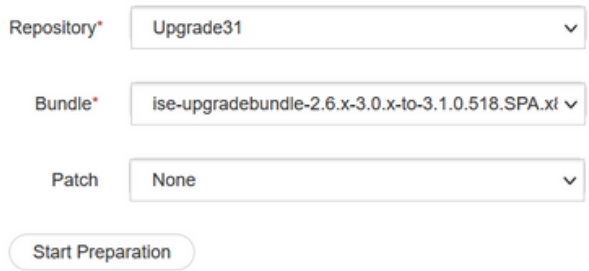

[Start Preparation]をクリックして、プレチェックの実行を開始します。バンドルのダウンロード と構成データのアップグレードを除くすべてのプレチェックは、システム検証を開始してから4時 間後に自動的に期限切れになります。ODU以外の構成データのアップグレードは、12時間後に期 限切れになります。

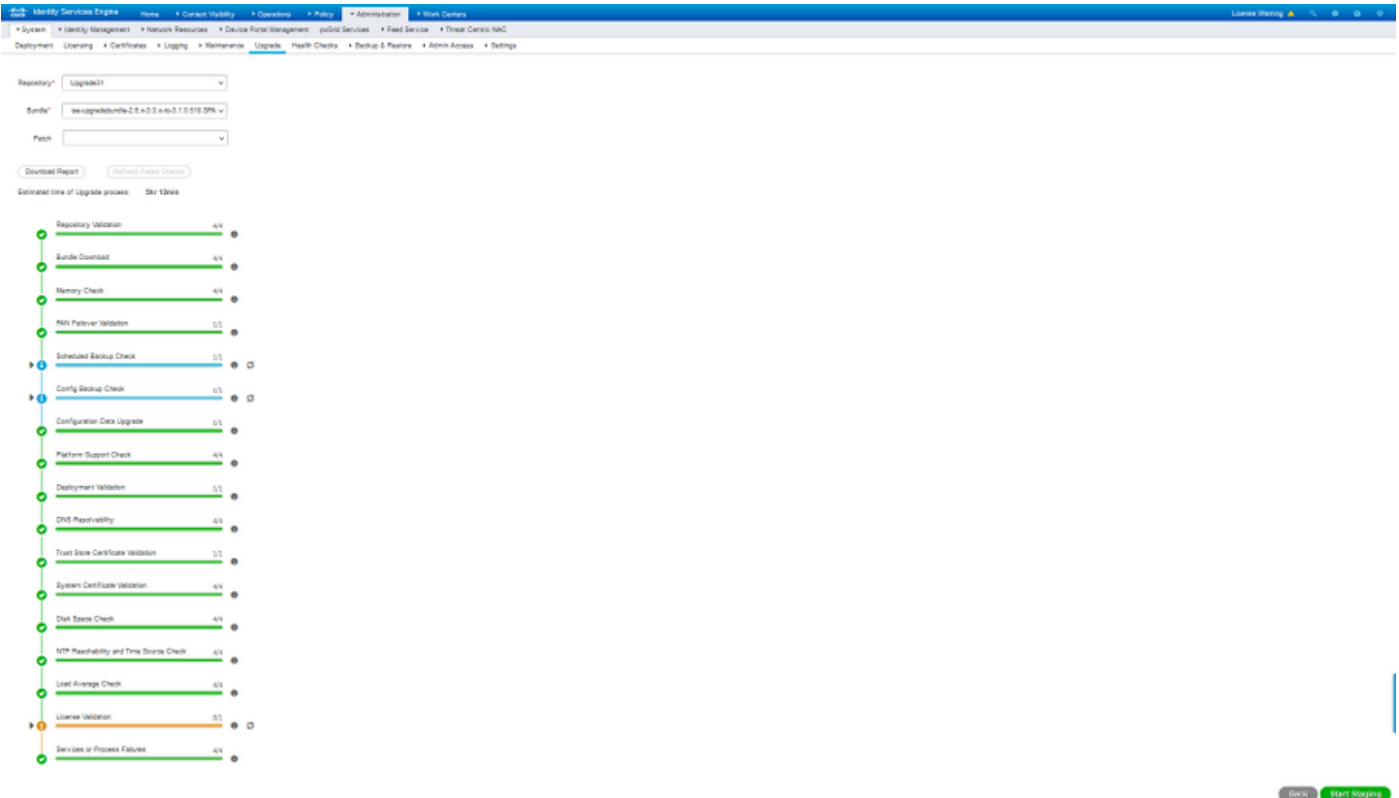

注:アップグレードアクティビティの前に、PANフェールオーバー設定を無効にする必要が あります。手動で行わないと、アップグレードがトリガーされると自動的に無効になります  $\circ$ 

注:ISE 3.0以降では、スマートライセンスの使用が義務付けられています。従来のライセ ンスはサポートされません。アップグレード前にSmart Licensingが有効になっていないか 、登録されていない場合、ISEはデフォルトでアップグレード後にSmart Licensing評価期間 に移行します。ライセンス移行参照リンク[:製品 – ISEライセンス移行ガイド – Cisco.](https://www.cisco.com/c/ja_jp/products/collateral/security/identity-services-engine/ise-licensing-migration-guide-og.html) ISEを2.xから3.xにアップグレードする場合、ライセンス階層の変更が含まれます。詳細は こちらをご覧ください[。Cisco Identity Services Engine - Cisco ISEライセンスに関するFAQ](/content/en/us/products/collateral/security/identity-services-engine/qa-c67-744190.html) [– シスコ](/content/en/us/products/collateral/security/identity-services-engine/qa-c67-744190.html)

注意:Configuration Data Upgradeがトリガーされた後は、ISEのすべてのタイプの設定変更 を回避する必要があります。アップグレード後に行われた変更は失われます。

いずれかのコンポーネントの事前チェックが失敗すると、その重要度に基づいて赤またはオレン ジ色で表示されます。赤色で強調表示された障害は、先に進む前に強制的に修正する必要があり ます。オレンジ色で強調表示されている警告はアップグレードプロセスを停止しませんが、ベス トプラクティスとして修正し、将来の導入機能への影響を回避することをお勧めします。

エラーが修正されたら、[Start Staging]をクリックして次に進みます。

### アップグレードのステージング

アップグレードのステージング中に、アップグレードされたデータベースファイルが展開内のす べてのノードにコピーされ、構成ファイルが展開内のすべてのノードにバックアップされます。

ダンプファイルは、ODUの一部としてセカンダリ管理ノードにすでに存在しています。したがっ て、この手順では、セカンダリ管理ノードが作成するのは、CA NSS DB、Smart Licensing、およ びDHCP/DNS設定のバックアップファイルだけです。他のすべてのノードもこれらのファイルを 作成しますが、さらにセカンダリ管理ノードからダンプファイルをコピーする必要があります。

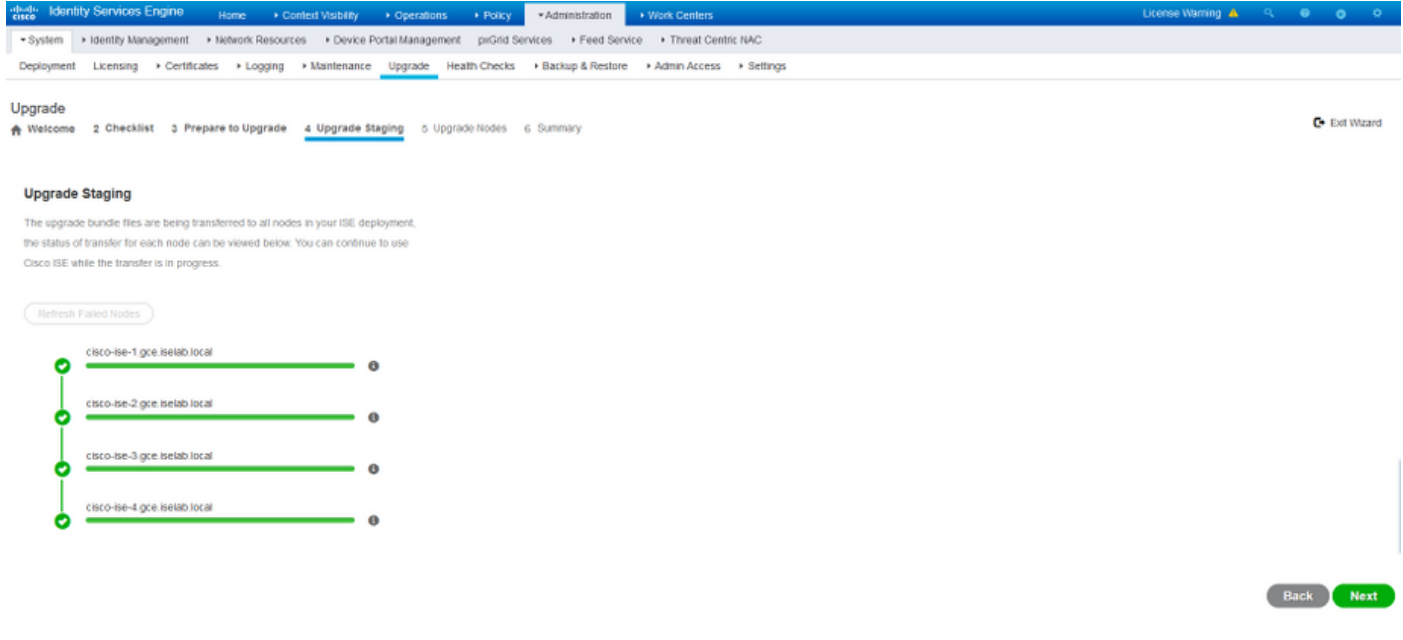

すべてのノードのステージングが完了したら、[Next]をクリックします。

アップグレードノード

[Start]をクリックし、アップグレードをトリガーします。

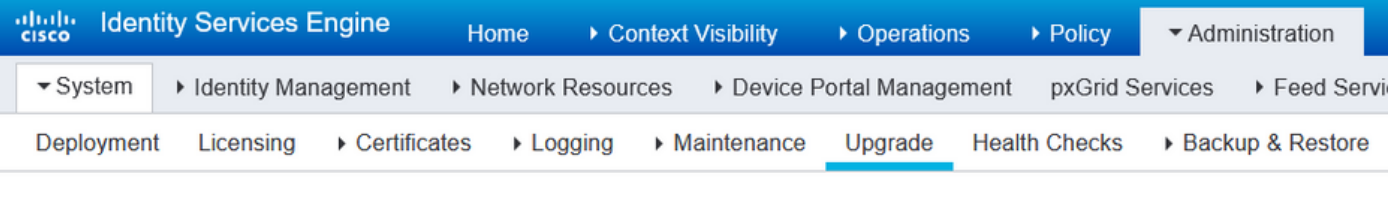

#### Upgrade

**A** Welcome 2 Checklist 3 Prepare to Upgrade 4 Upgrade Staging 5 Upgrade Nodes 6 Summary

#### **Upgrading Nodes**

View the progress of the upgrade process on each Cisco ISE node.

Upgrade progress can be monitored from Secondary PAN UI while Primary PAN is getting upgraded

and from Primary PAN UI while Secondary PAN is getting upgraded.

Estimated time of Upgrade process: 5hr 12min

**Start** 

ポップアップメッセージが表示され、アップグレードがトリガーされ、すべてのノードがアップ グレードステータスのキューに表示されます。最初にプライマリ管理ノードでアップグレードが 開始されるため、システムはこのノードからログアウトし、セカンダリ管理ノードのGUIからア ップグレードステータスを監視できます。セカンダリ管理ノードのGUIで[Administration] > [System] > [Upgrade]に移動し、ステータスの表示を続行します。

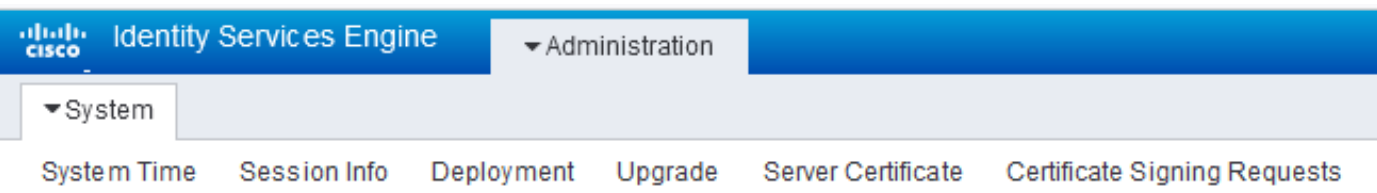

### Upgrade

← Upgrade Nodes

### **Upgrading Nodes**

View the progress of the upgrade process on each Cisco ISE node.

Upgrade progress can be monitored from Secondary PAN UI while Primary PAN is getting upgraded and from Primary PAN UI while Secondary PAN is getting upgraded.

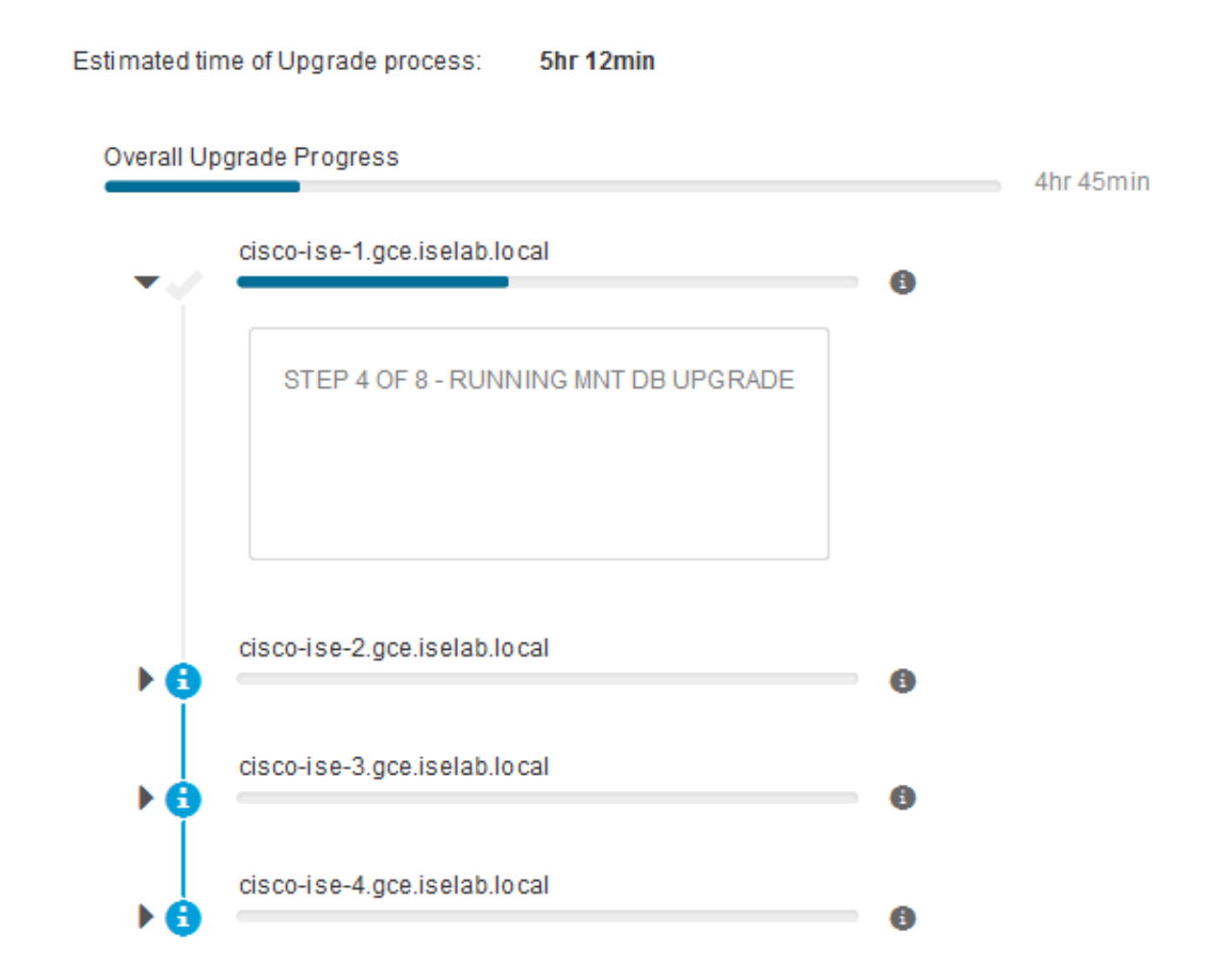

プライマリ管理ノードがアップグレードされ、サービスが起動すると、システムはセカンダリ管 理ノードのGUIからログアウトします。ユーザは、プライマリ管理ノードのGUIからステータスの 監視に切り替えることができますが、展開の他のすべてのノードが同時にアップグレードのため にダウンします。

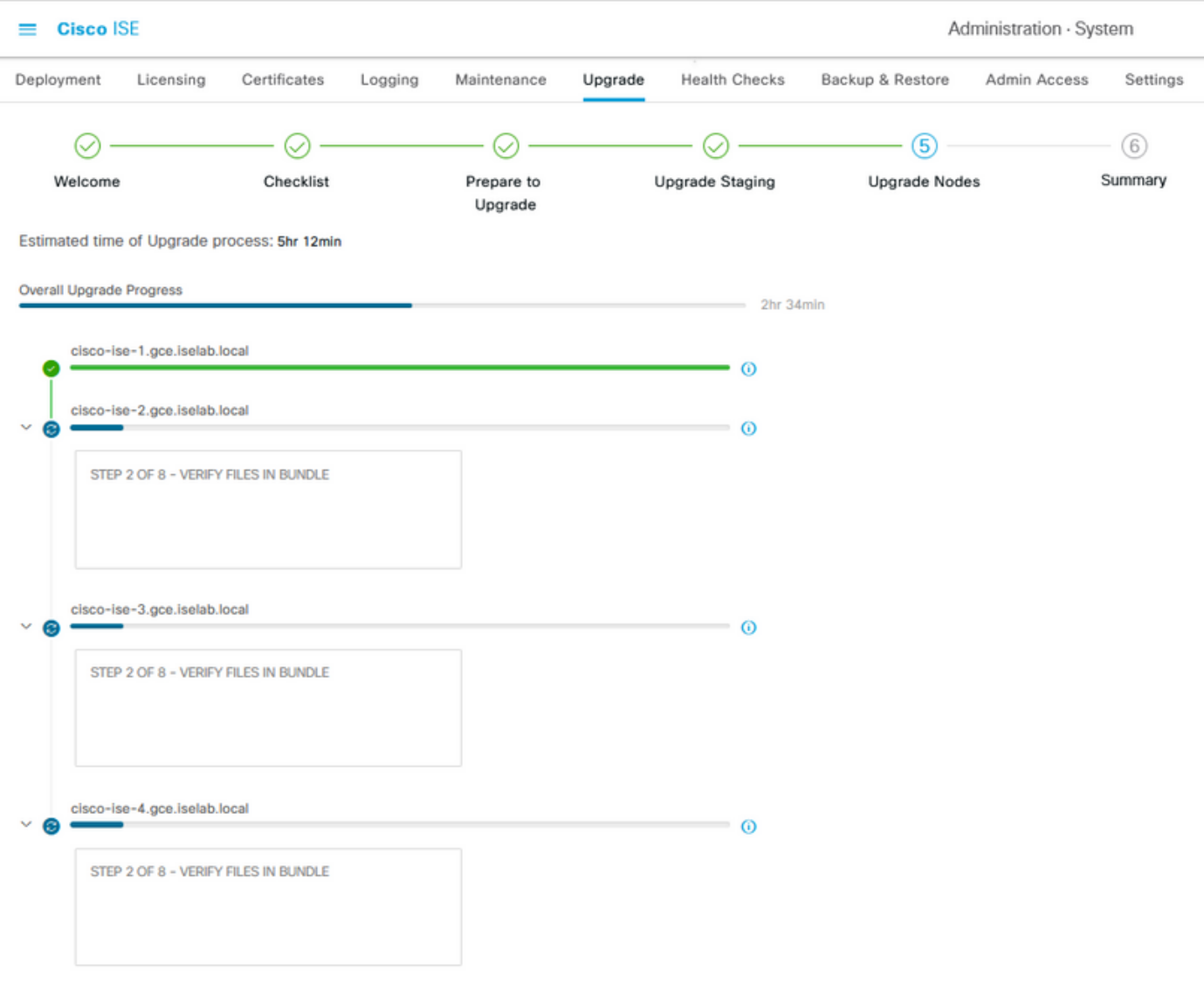

#### $\Theta$  Exit Wizard

### すべてのノードが正常にアップグレードされると、ステータスが緑色に変わります。

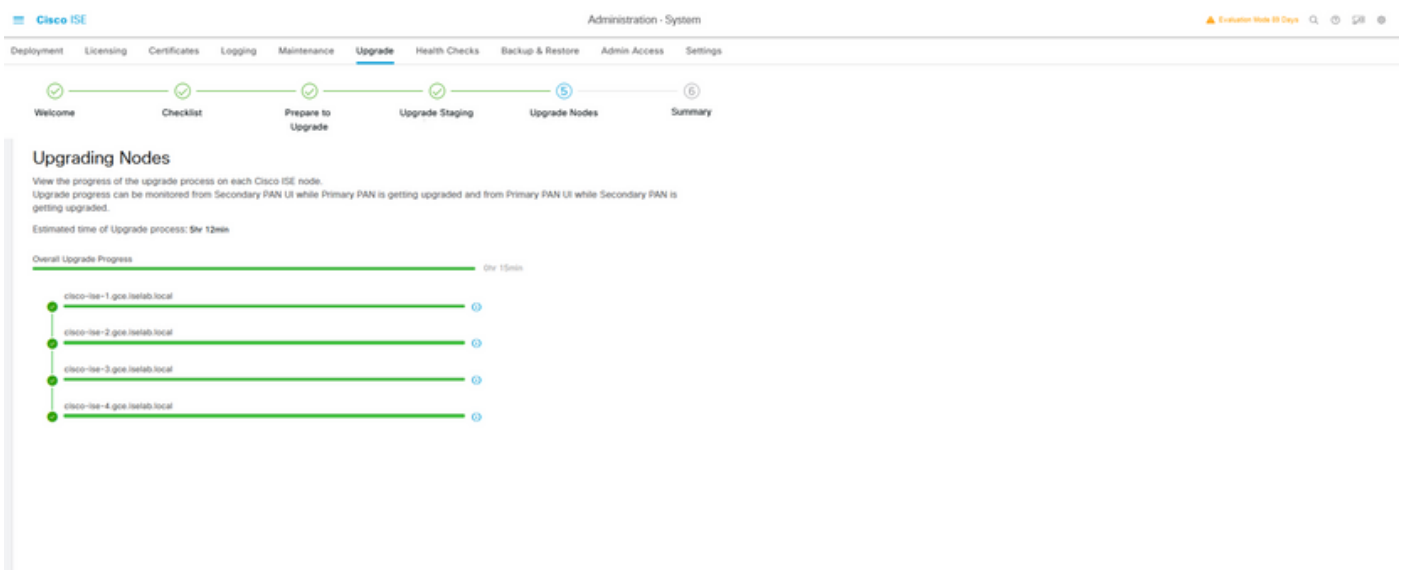

障害が発生したノードがある場合は、障害が発生したノードに関する情報を含むポップアップウ ィンドウが表示されます。ポップアップウィンドウで[OK]をクリックし、失敗したノードを配置 から登録解除します。これらのコンポーネントは、個別にアップグレード/再イメージ化し、必要 に応じて導入に結合する必要があります。

[Next]をクリックして、全体的なアップグレードサマリーレポートを表示します。

# 要約

アップグレードプロセスが完了すると、このページから展開の診断アップグレードレポートを表 示およびダウンロードできます。

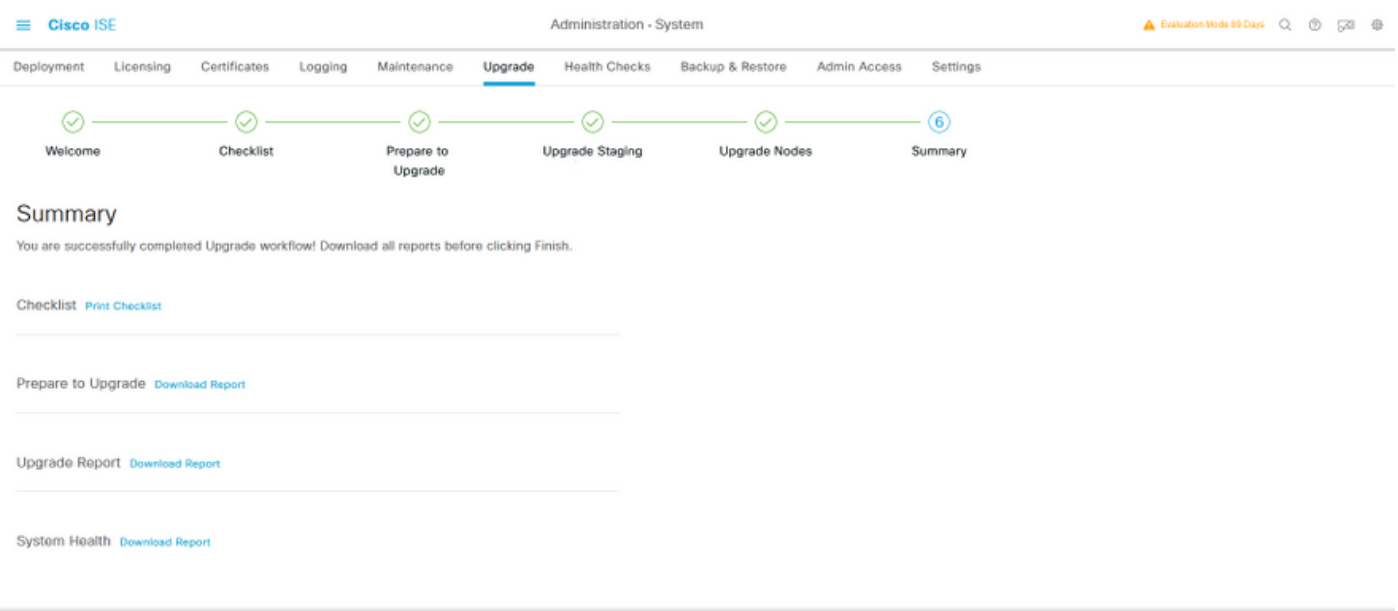

 $\Theta$  Exit Wizard

# ヘルスチェック

アップグレード後の展開ステータスを検証するために、ヘルスチェックが自動的に実行され、展 開のステータスが確認されます。このレポートは、アップグレードフローの[Summary]ページか らダウンロードできます。オンデマンドのヘルスチェックが必要な場合は、[Administration] > [System] > [Health Checks]に移動し、[Start Health Checks]をクリックします。

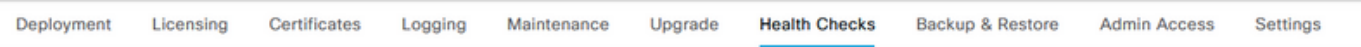

#### **Health Checks**

Validate your deployment against any critical errors. Starting will perform a range of checks to ensure that all your software is working stable (Health Check might not respond for 15 minutes). Once validation will finish you can download report. After successfull checking you can go to Upgrade Workflow

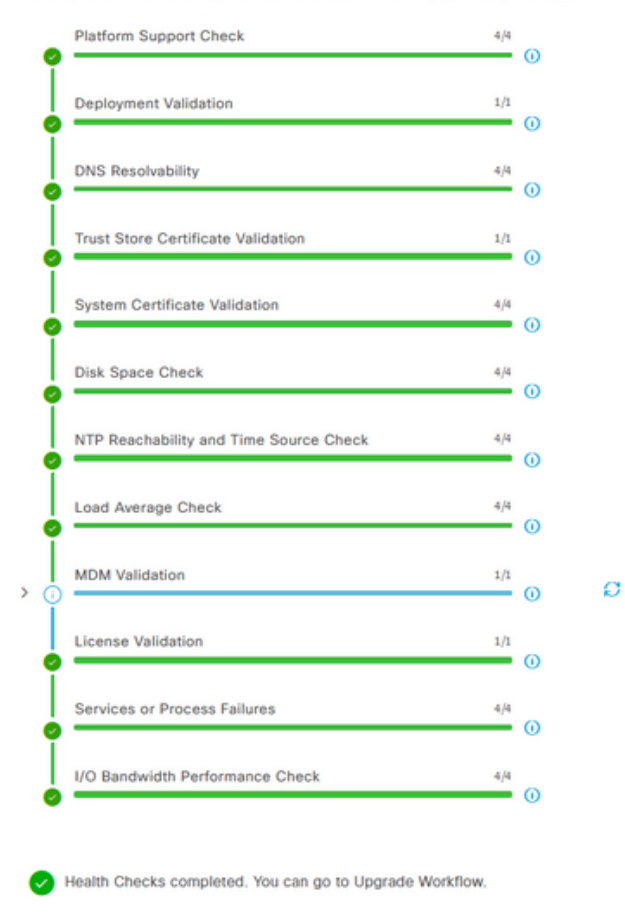

Download report

# アップグレード後の作業

アップグレード完了後にユーザがプライマリ管理ノードのGUIにログインすると、アップグレー ド後の作業に関するポップアップメッセージが表示されます。

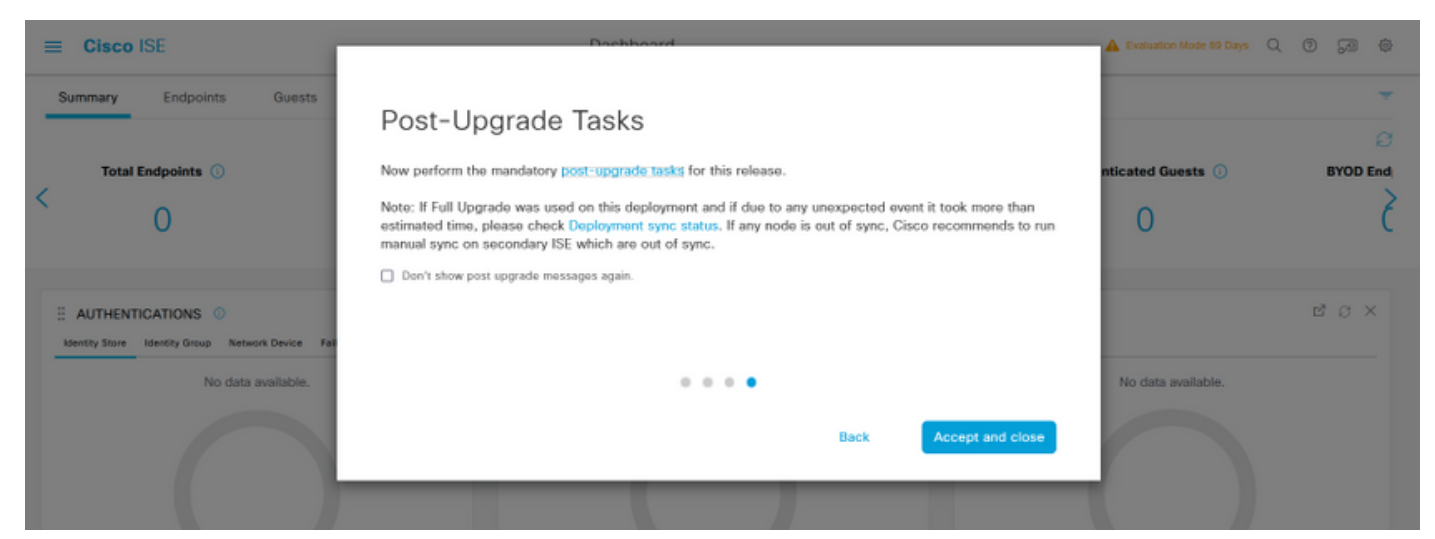

ポップアップメッセージの[アップグレード後のタスク]ハイパーリンクをクリックして、タスクの

## 問題と解決策

- プライマリ管理者ノードのアップグレードが失敗した場合は、セカンダリ管理者をプライマ 1. リ管理者に昇格してから、アップグレードを再試行します。
- プライマリ管理者を除く他のノードでアップグレードが失敗した場合は、そのノードを導入 2.から登録解除する必要があります。このノードは、個別にアップグレードするか、アップグ レードしたバージョンに直接再イメージ化する必要があり、導入に再度参加できます。